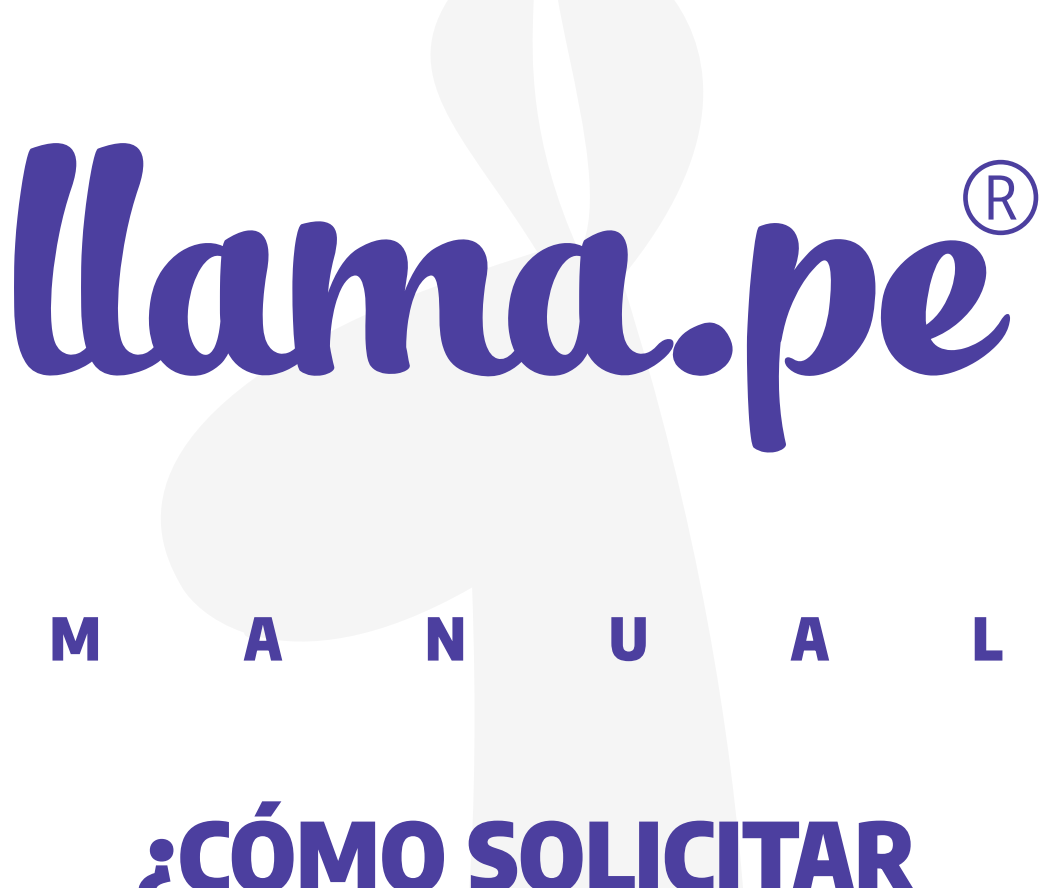

# ¿Cómo SOLICITAR VIGENCIA DE PODER ONLINE EN SUNARP?

ventas@llama.pe (01) 3012200 www.llama.pe Miraflores-Lima-Perú

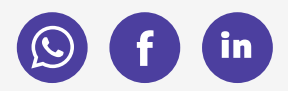

Versión 1.3

# Solicitar VIGENCIA DE PODER ONLINE EN SUNARP

La Sunarp o Registros Públicos ahora permite solicitar desde INTERNET (en línea) la Vigencia de Poder del REPRESENTANTE LEGAL. De este modo ahorramos tiempo. La diferencia de las Vigencias de Poder físicas es que este documento ahora cuenta con un código QR en la esquina superior que nos permite validar su autenticidad sin necesidad de imprimir el documento.

#### Visita este link para más información:

[https://www.gob.pe/institucion/sunarp/informes](https://www.gob.pe/institucion/sunarp/informes-publicaciones/1952718-certificado-de-vigencia-de-poder-de-personas-juridicas)[publicaciones/1952718-certificado-de-vigencia-de-poder](https://www.gob.pe/institucion/sunarp/informes-publicaciones/1952718-certificado-de-vigencia-de-poder-de-personas-juridicas)[de-personas-juridicas](https://www.gob.pe/institucion/sunarp/informes-publicaciones/1952718-certificado-de-vigencia-de-poder-de-personas-juridicas)

Es posible que esta opción esté disponible para la Zona Registral N° IX-Sede Lima. Comunicarse con SUNARP para más detalles.

### **Instrucciones:**

#### 1. Crea una cuenta en [enlinea.sunarp.gob.pe](https://enlinea.sunarp.gob.pe/)

- Click en "DESEO SUSCRIBIRME", puedes hacerlo como "Persona" u "Organización". Este registro es por única  $V<sub>PZ</sub>$
- · Recuerda conservar tu usuario y contraseña en un lugar seguro.

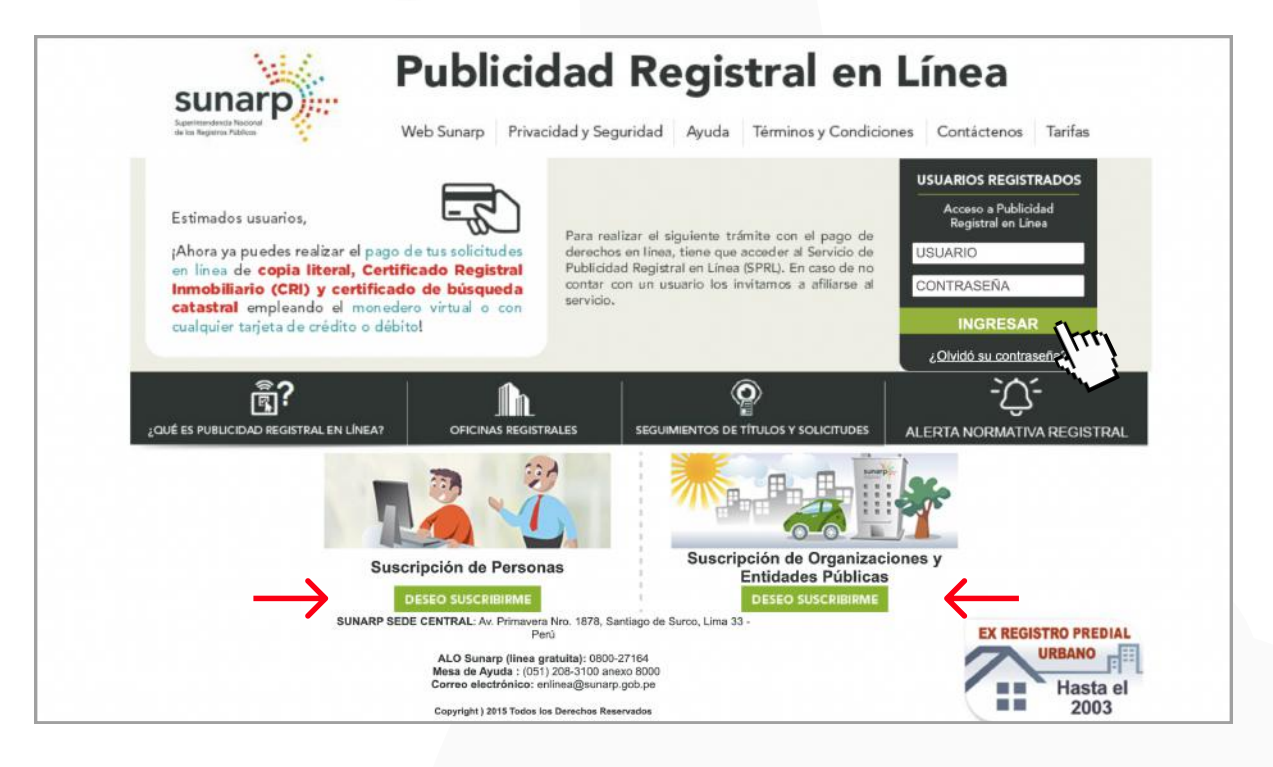

# 2. Solicitar vigencia

: En la columna izquierda, ubica "Solicitar publicidad certificada (vigencias, CRI, etc)"

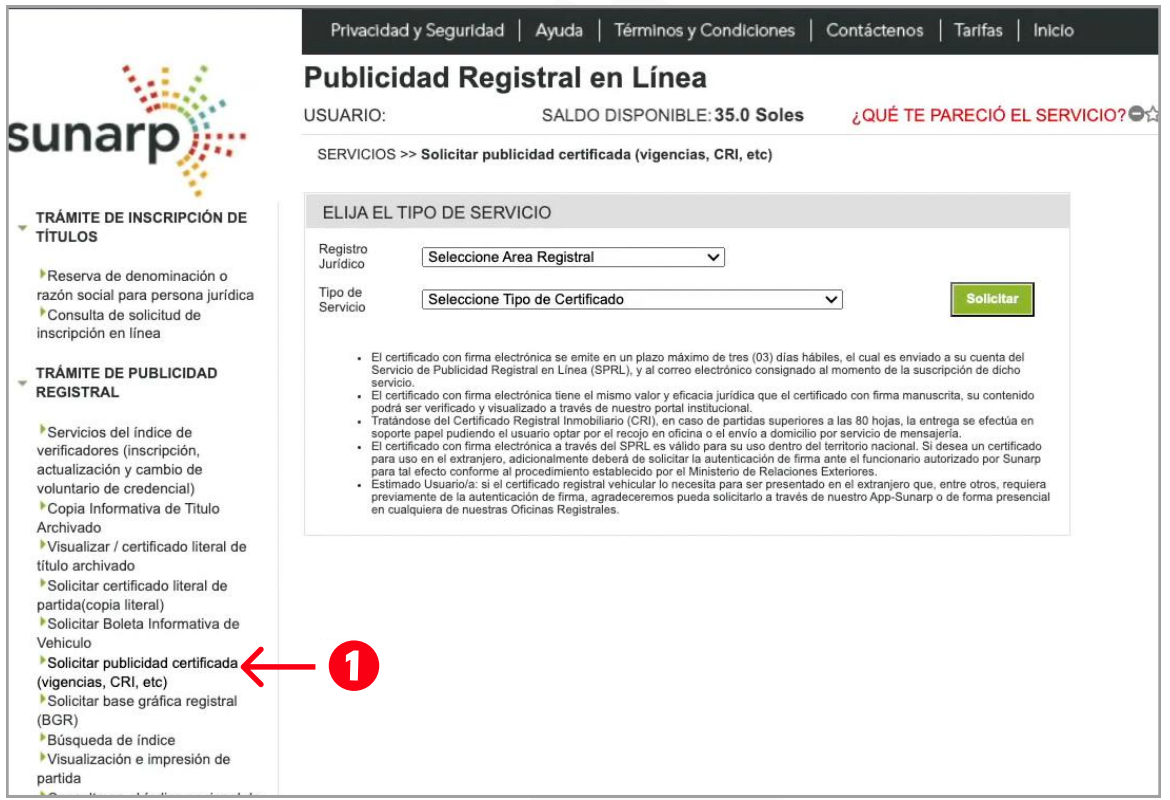

- · En Registro Jurídico, selecciona Registro de Personas Jurídicas
- · Elige el tipo de servicio Certificado de Vigencia de Poder Pers. Jurídica  $\tilde{\gamma}_{\mu\nu}$
- Haz clic en Solicitar

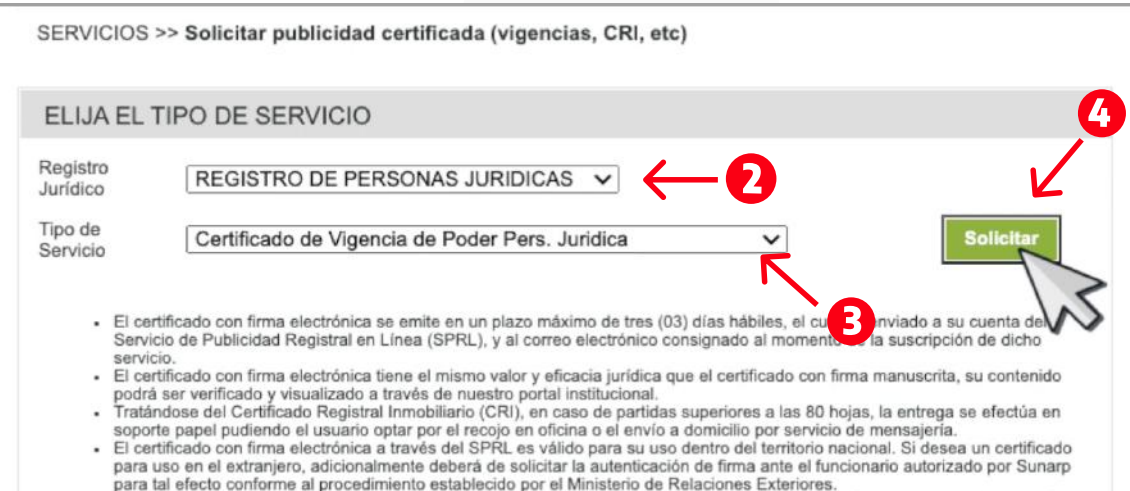

## 3. Completar solicitud

 En esta ventana completa los datos vinculados a tu solicitud.

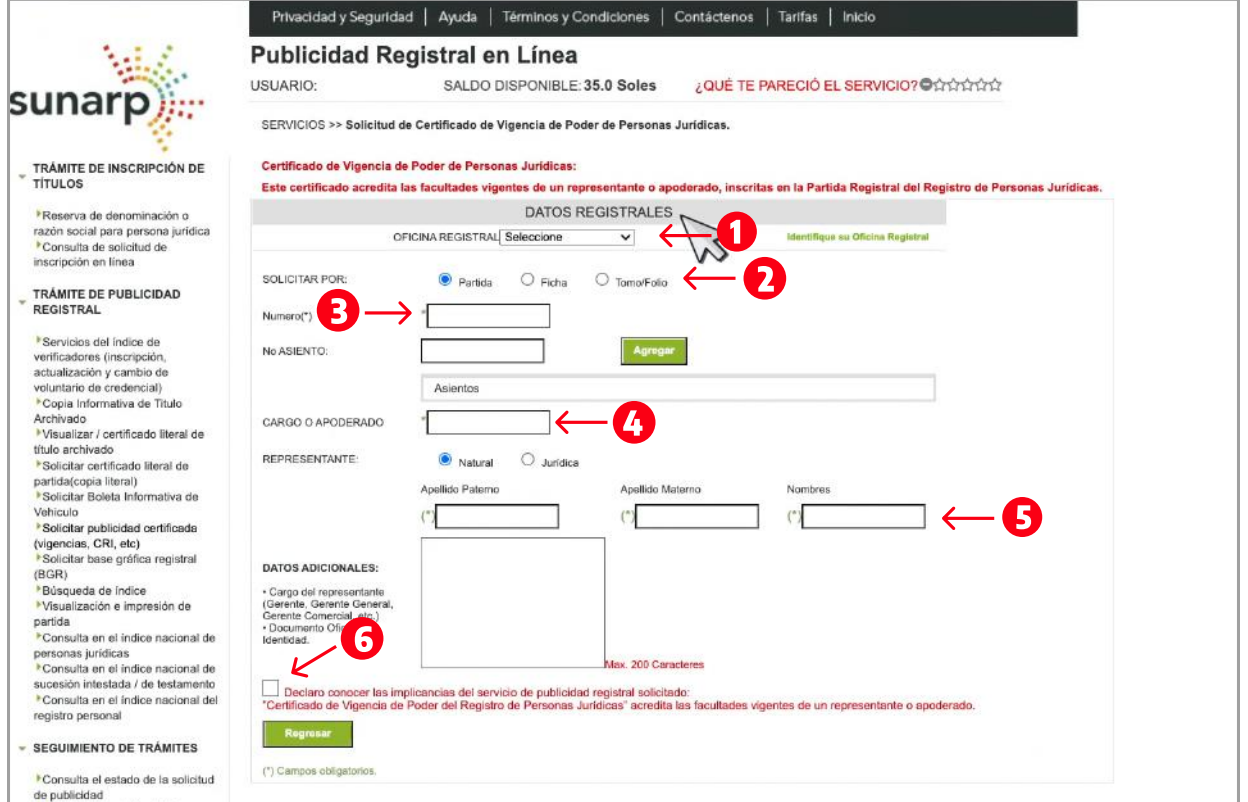

· Una vez rellenado todos los datos, haz clic en el botón Continuar

www.llama.pe

• Luego presiona en Solicitar

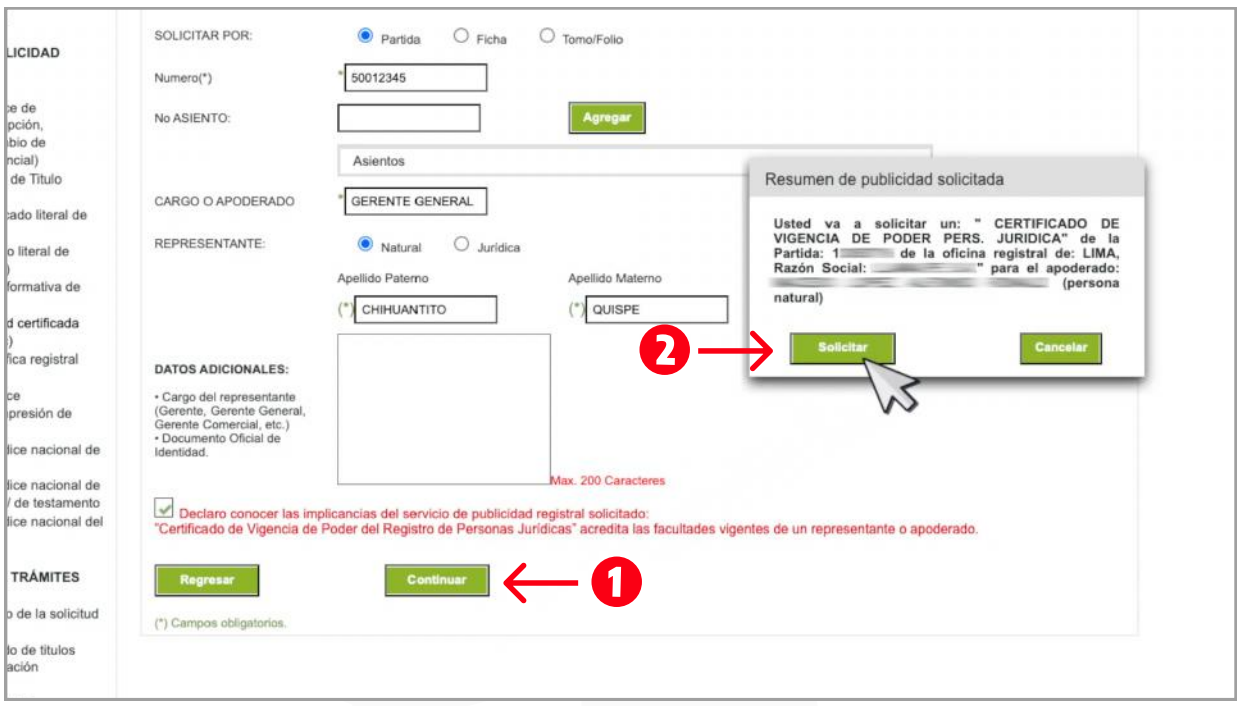

#### 4. Pagar solicitud

- Completa los datos de envío y la forma de pago.
- 6 Puedes pagar con saldo disponible en tu cuenta, tarjeta de crédito o débito, y mediante la plataforma págalo.pe

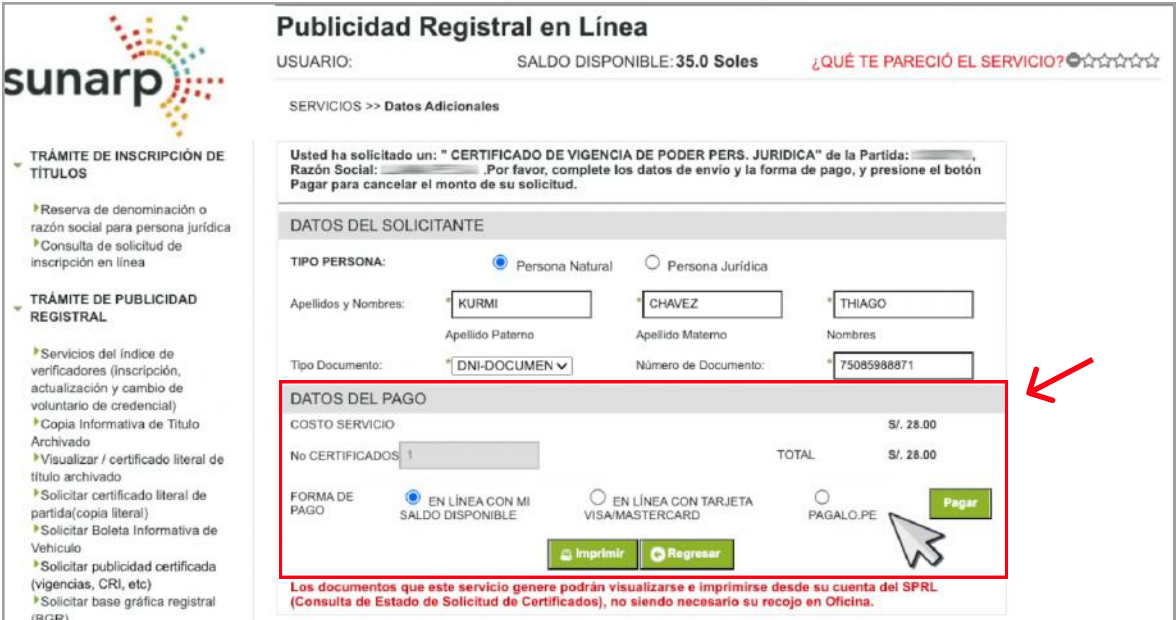

#### 5. Guardar constancia

• Al finalizar el proceso podemos guardar e imprimir la constancia de la SOLICITUD.

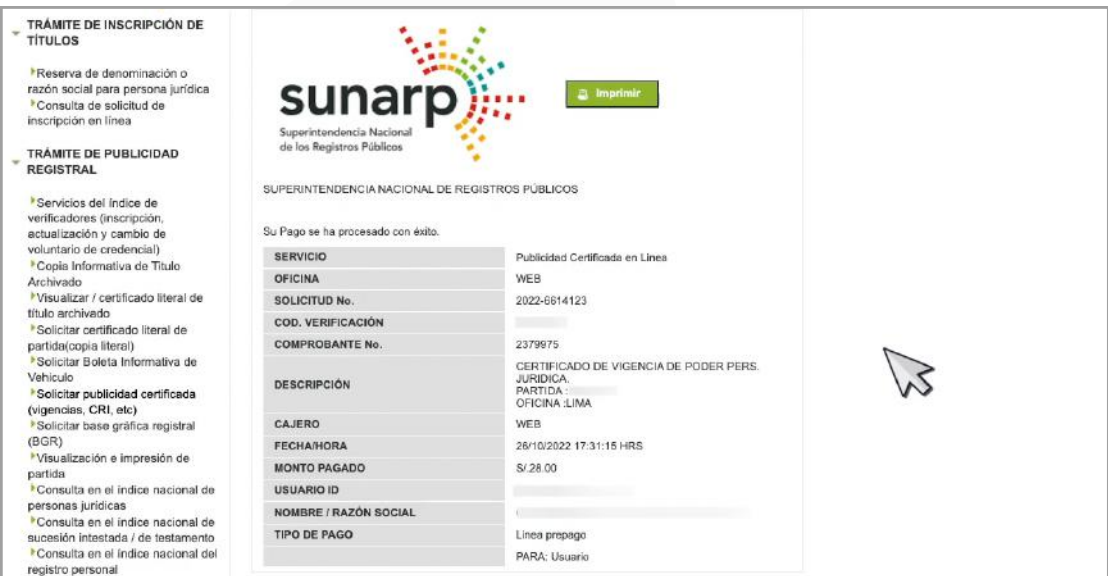

? Cabe señalar que, se le notificará en su correo electrónico, entre 2 o 3 días hábiles, la descarga del certificado vigencia de poder.

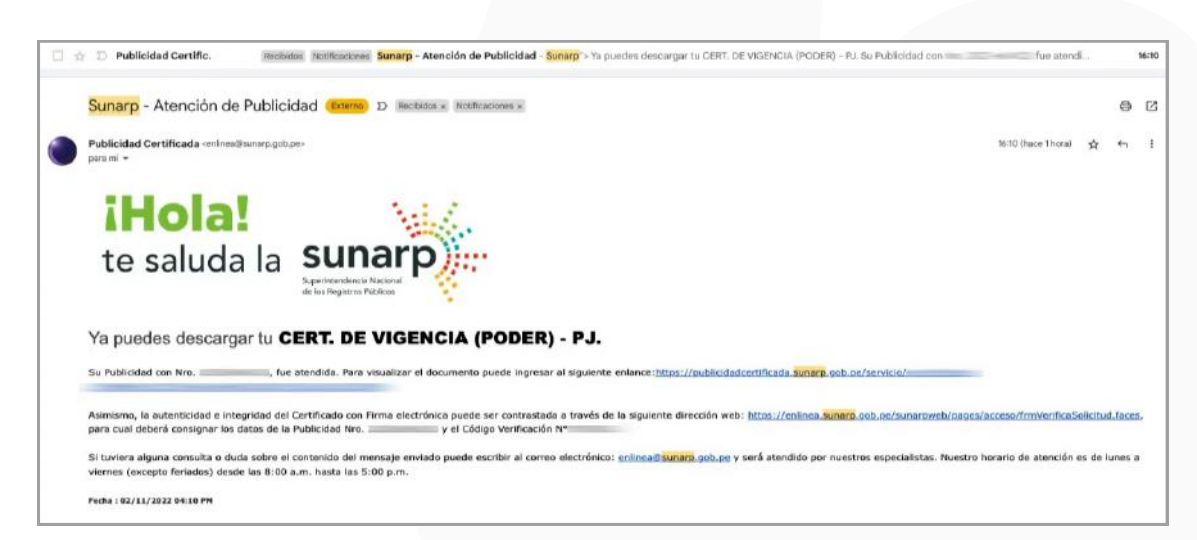